# SIAFI Sistema Integrado de<br>do Governo Federal

# **Manual do Usuário**

**Manter Demonstrativo Regra Conta e Item**

Data e hora de geração: 11/05/2025 11:32

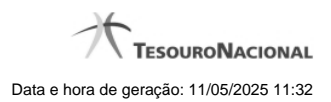

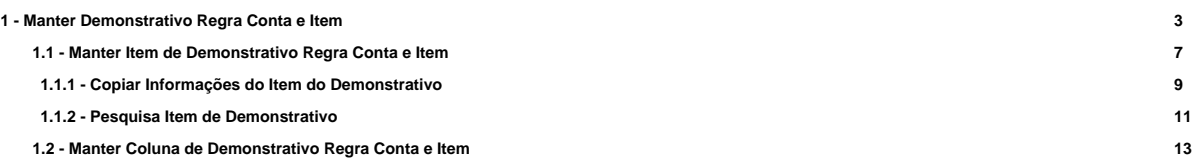

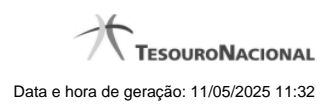

**1 - Manter Demonstrativo Regra Conta e Item**

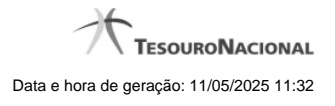

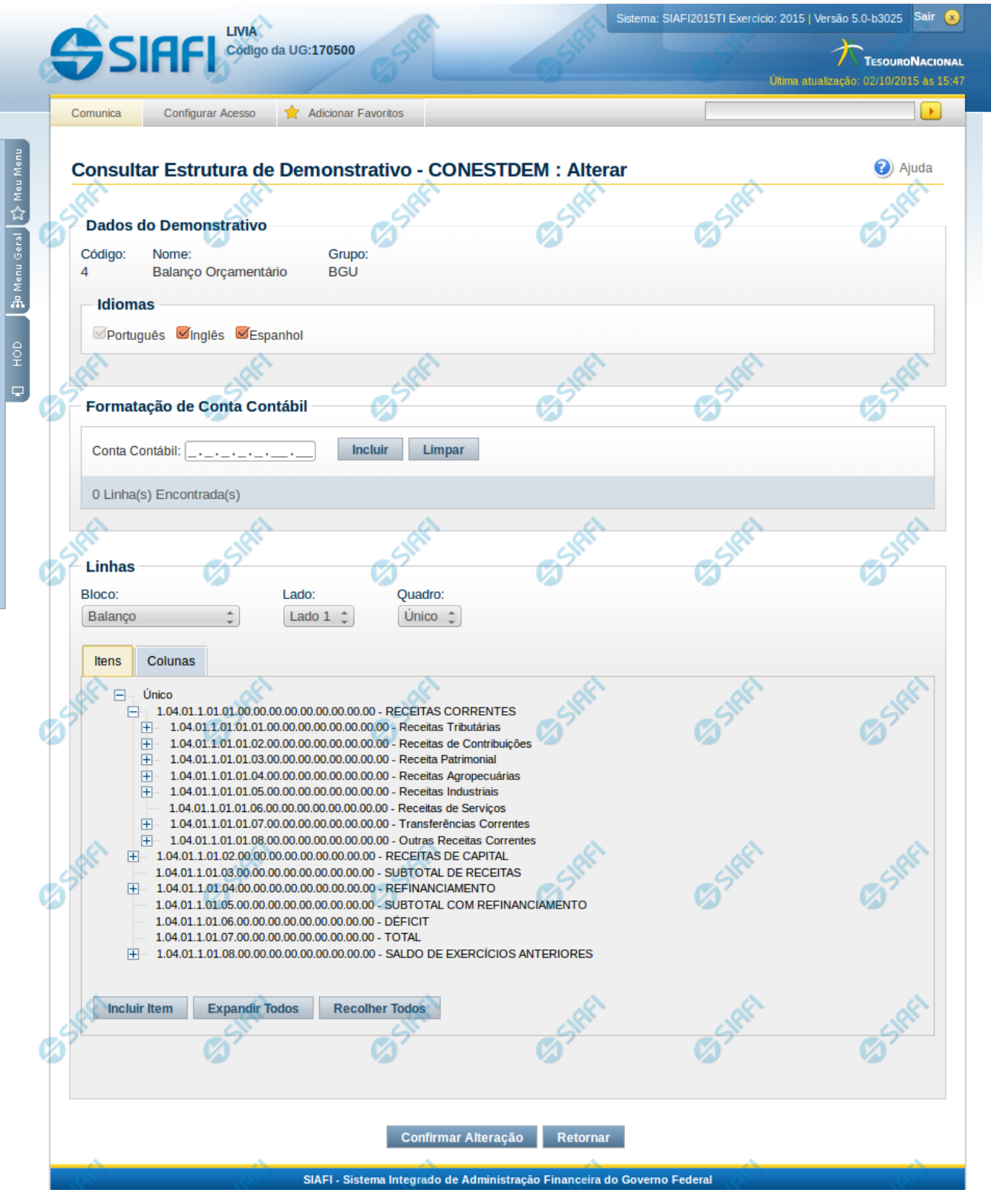

4

#### **Manter Demonstrativo Regra Conta e Item**

Nesta tela, é possível editar os itens e colunas do demonstrativo. Esta funcionalidade é disponibilizada exclusivamente para os usuários cujo perfil permite a alteração dos dados dos demonstrativos. Caso o demonstrativo não esteja publicado ainda, é exibido na parte superior da tela um indicativo com o texto "Este demonstrativo está em uma versão de rascunho, com pendência de publicação.".

#### **Cabeçalho**

Dados exibidos para fins de detalhamento, sem possibilidade de edição. **Código** - código do demonstrativo selecionado **Nome** - nome do demonstrativo selecionado **Grupo** - grupo do demonstrativo selecionado

#### **Campos**

**Idiomas** - indica os idiomas que estarão disponíveis para exibição do demonstrativo. O idioma Português é marcado automaticamente pelo sistema e não pode ser desmarcado. Você poderá, adicionalmente, escolher os idiomas inglês e espanhol como opções de visualização para o demonstrativo.

**Formatação de Conta Contábil** - neste campo, você deve informar as máscaras que as contas cadastradas nas regras devem respeitar **Bloco** - neste campo, você deve selecionar, entre os blocos disponíveis para o demonstrativo, o bloco que contém os itens e colunas que deseja editar.

**Lado** - neste campo, você deve selecionar, entre os lados do bloco selecionado no campo anterior, o lado que contém os itens e colunas que deseja editar.

**Quadro** - neste campo, você deve selecionar, entre os quadros do lado selecionado no campo anterior, o quadro que contém os itens e colunas que deseja editar.

#### **Aba Itens**

Ao selecionar o bloco, lado e quadro, é exibida a árvore de itens correspondente. Para editar um item, você deve posicionar o mouse sobre o item e clicar no botão direito do mouse para que sejam exibidas as opções de edição para o item, que são:

#### **Menu Incluir:**

**Incluir Item Filho** - clique neste botão para incluir um item filho do item selecionado. **Incluir Próximo Item** - clique neste botão para incluir um item seguinte, ou seja, no mesmo nível da hierarquia do item selecionado (item irmão).

#### **Menu Modificar:**

**Alterar** - clique neste botão para alterar os dados do item selecionado **Excluir** - clique neste botão para excluir o item selecionado. Esta opção aparece apenas se o item estiver ativo. **Reincluir** - clique neste botão para reincluir o item selecionado. Esta opção aparece apenas se o item estiver excluído.

#### **Menu Mover:**

**Subir** - clique neste botão para movimentar o item uma posição acima dentro do mesmo nível da hierarquia. **Descer** - clique neste botão para movimentar o item uma posição abaixo dentro do mesmo nível da hierarquia.

Além dos botões apresentados com o clique do botão direito do mouse sobre o item, são disponibilizados também os seguintes botões na Aba Itens:

**Incluir Item** - clique neste botão para incluir um item dentro do quadro selecionado.

**Expandir Todos** - clique neste botão para expandir todos os itens dentro do quadro selecionado.

**Recolher Todos** - clique neste botão para recolher todos os itens dentro do quadro selecionado.

#### **Aba Colunas**

Ao selecionar o bloco, lado, quadro e, posteriormente, a aba Colunas, é exibida a listagem de colunas correspondente, e, ao escolher uma coluna, a mesma pode ser alterada.

# **Botões da Coluna**

**Alterar** - clique neste botão para alterar os dados da coluna selecionada

#### **Botões**

**Confirmar Alteração** - clique neste botão para confirmar todas as alterações realizadas nos dados do demonstrativo. **Retornar** - clique neste botão para retornar para a tela de visualização dos dados do demonstrativo.

# **Próximas Telas**

[Manter Item de Demonstrativo Regra Conta e Item](http://manualsiafi.tesouro.gov.br/demonstrativos/itens-e-regras-dos-demonstrativos/consultar-estrutura-do-demonstrativo/detalhar-demonstrativo-regra-conta-e-item/manter-demonstrativo-regra-conta-e-item/manter-item-de-demonstrativo-regra-conta-e-item) [Manter Coluna de Demonstrativo Regra Conta e Item](http://manualsiafi.tesouro.gov.br/demonstrativos/itens-e-regras-dos-demonstrativos/consultar-estrutura-do-demonstrativo/detalhar-demonstrativo-regra-conta-e-item/manter-demonstrativo-regra-conta-e-item/manter-coluna-de-demonstrativo-regra-conta-e-item)

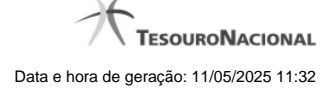

# **1.1 - Manter Item de Demonstrativo Regra Conta e Item**

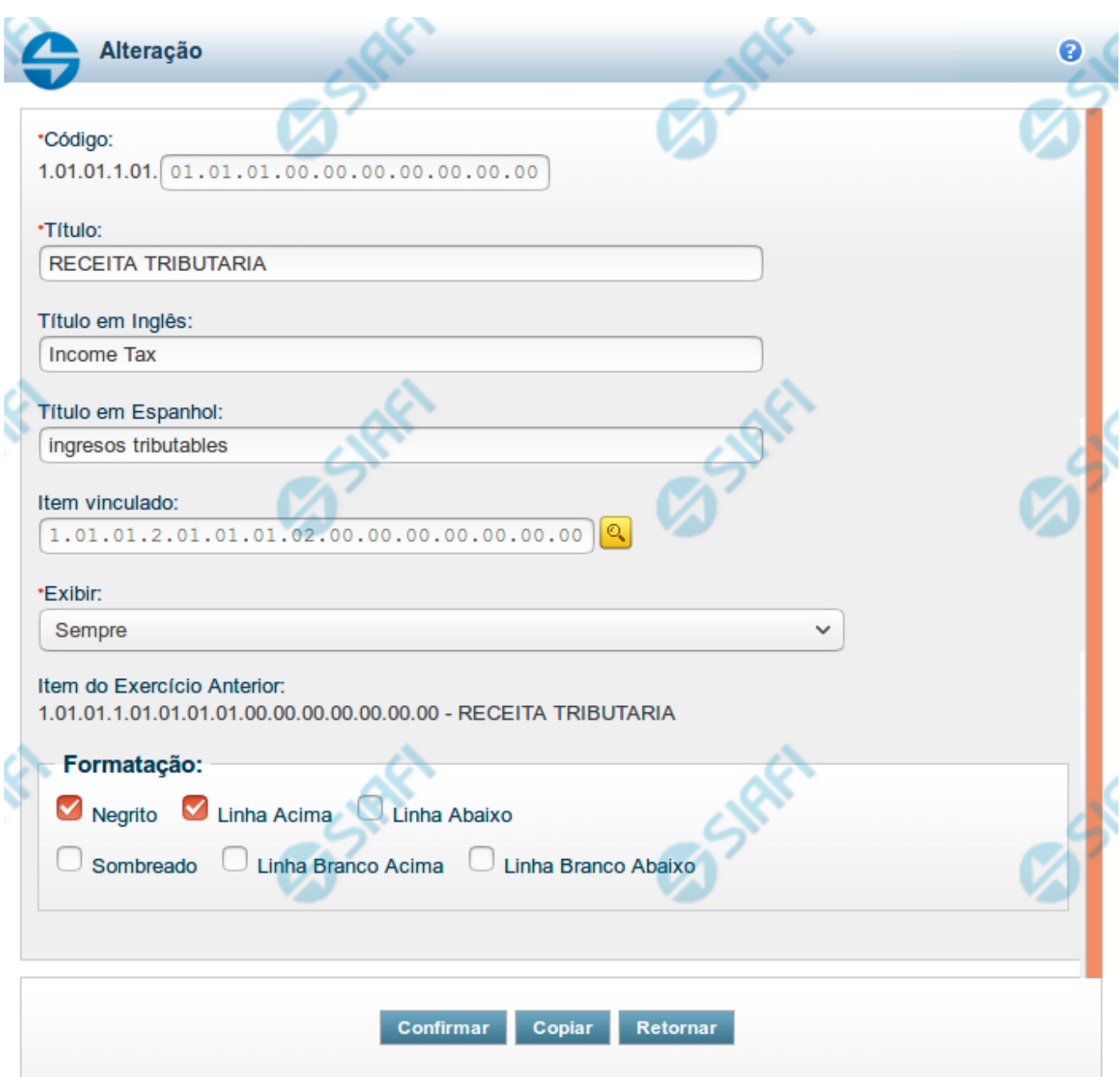

# **Manter Item de Demonstrativo Regra Conta e Item**

Nesta tela você pode editar os dados relacionados ao item do demonstrativo de Regra Conta e Item. Esta funcionalidade é disponibilizada exclusivamente para os usuários cujo perfil permite a alteração dos dados dos demonstrativos.

**Campos**

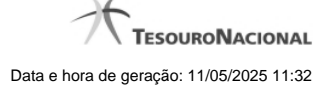

**Código** - indique neste campo o código do item.

**Título** - indique neste campo o título em português do item.

**Título em Inglês** - indique neste campo o título em inglês do item.

**Título em Espanhol** - indique neste campo o título em espanhol do item.

**Item Vinculado** - indique neste campo um item que deve ser vinculado ao item selecionado, indicando que esses itens devem ser alinhados na vertical no momento da visualização do demonstrativo.

**Exibir** - indique neste campo as condições de exibição para as células deste item. Você pode selecionar apenas uma opção dentre as seguintes: Diferente de Zero, Maior que Zero, Menor que Zero, Sempre, Nunca, Somente Título, Não exibir se todos os seus filhos forem iguais a zero, Diferente de Zero e Somente no Demonstrativo Convertido.

**Item do Exercício Anterior** - neste campo é exibido o item associado ao item selecionado no exercício anterior.

**Opções de Formatação** - indique neste campo a forma de exibição do item na visualização do demonstrativo. Você pode selecionar uma ou mais entre as seguintes opções:

- 1. Negrito indica se a linha será exibida em negrito
- 2. Linha Acima / Abaixo indica se a linha será exibida com uma linha acima ou abaixo
- 3. Linha Branco Acima / Abaixo indica se a linha será exibida com uma linha em branco acima ou abaixo
- 4. Sombreado indica se a linha será exibida sombreada

#### **Botões**

**Confirmar** - clique neste botão para confirmar a operação relacionada ao item do demonstrativo **Copiar** - clique neste botão para copiar as informações a partir de um outro item existente no cadastro **Retornar** - clique neste botão para retornar para o cadastro da estrutura do demonstrativo.

# **Próximas Telas**

[Copiar Informações do Item do Demonstrativo](http://manualsiafi.tesouro.gov.br/demonstrativos/itens-e-regras-dos-demonstrativos/consultar-estrutura-do-demonstrativo/detalhar-demonstrativo-regra-conta-e-item/manter-demonstrativo-regra-conta-e-item/manter-item-de-demonstrativo-regra-conta-e-item/copiar-informacoes-do-item-do-demonstrativo) [Pesquisa Item de Demonstrativo](http://manualsiafi.tesouro.gov.br/demonstrativos/itens-e-regras-dos-demonstrativos/consultar-estrutura-do-demonstrativo/detalhar-demonstrativo-regra-conta-e-item/manter-demonstrativo-regra-conta-e-item/manter-item-de-demonstrativo-regra-conta-e-item/pesquisa-item-de-demonstrativo)

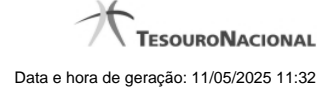

#### **1.1.1 - Copiar Informações do Item do Demonstrativo**

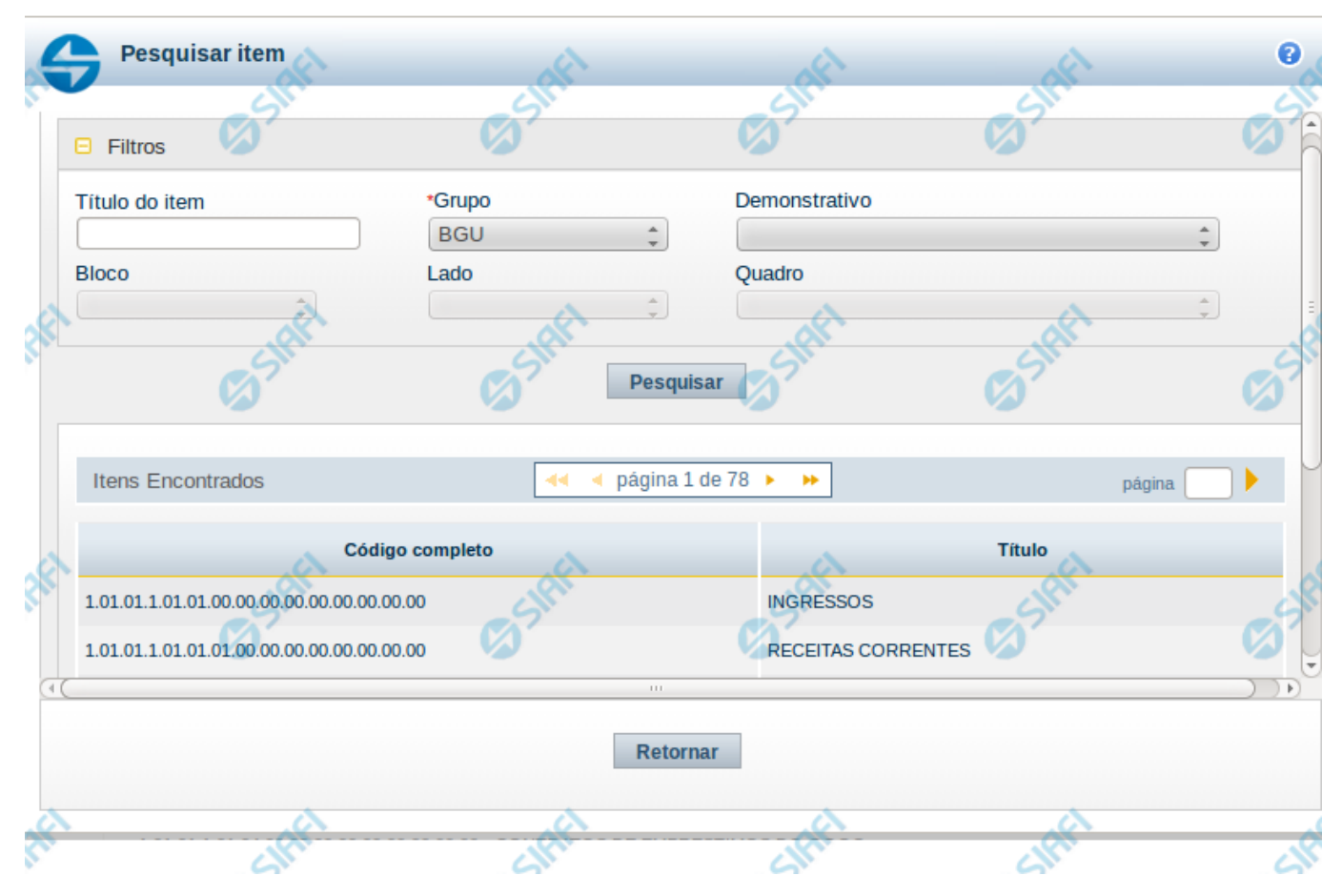

#### **Copiar Item de Demonstrativo**

Nesta tela é disponibilizada uma pesquisa para que você selecione um item do qual serão copiadas suas informações.

# **Filtros**

Esta seção é constituída por campos onde são informados os parâmetros da consulta.

O símbolo "-" antes da palavra "Filtros" indica que o bloco está expandido, exibindo seu conteúdo. Ao ser apresentado o resultado da consulta, esse bloco estará contraído, e ao lado da palavra "Filtros" é apresentado o símbolo "+", indicando que seu conteúdo está oculto. Clique no símbolo "+" para expandir o bloco de filtros e visualizar os parâmetros da pesquisa.

**Título do Item** - neste campo você deve informar um texto contido no título do item.

**Grupo** - neste campo deve ser informado o grupo do demonstrativo do item a ser pesquisado. Este é um campo obrigatório para a consulta.

**Demonstrativo** - neste campo deve ser informado o demonstrativo do item a ser pesquisado. Os valores disponíveis para seleção aparecem de acordo com a escolha do grupo no campo anterior.

**Bloco** - neste campo deve ser informado o bloco do demonstrativo do item a ser pesquisado. Os valores disponíveis para seleção aparecem de acordo com a escolha do demonstrativo no campo anterior.

**Lado** - neste campo deve ser informado o lado do demonstrativo do item a ser pesquisado. Os valores disponíveis para seleção aparecem de acordo

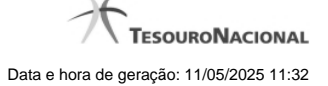

com a escolha do bloco no campo anterior.

**Quadro** - neste campo deve ser informado o quadro do demonstrativo do item a ser pesquisado. Os valores disponíveis para seleção aparecem de acordo com a escolha do lado no campo anterior.

# **Resultado da consulta**

**Itens encontrados** - tabela constituída com os campos a seguir: **Código Completo** - indica o código completo do item. **Título** - indica o título em português do item.

Se o resultado da pesquisa resultar em muitas linhas, você poderá navegar entre as páginas de resultado, através dos controles de navegação. Cada linha da tabela consiste em um link e, para selecionar um item para copiar as suas informações, basta clicar em um dos campos da linha.

# **Botões**

**Pesquisar** - clique neste botão para efetuar a pesquisa considerando os filtros informados. **Retornar** - clique neste botão para retornar para a tela de edição do item.

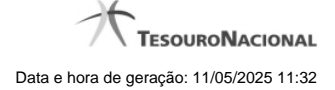

#### **1.1.2 - Pesquisa Item de Demonstrativo**

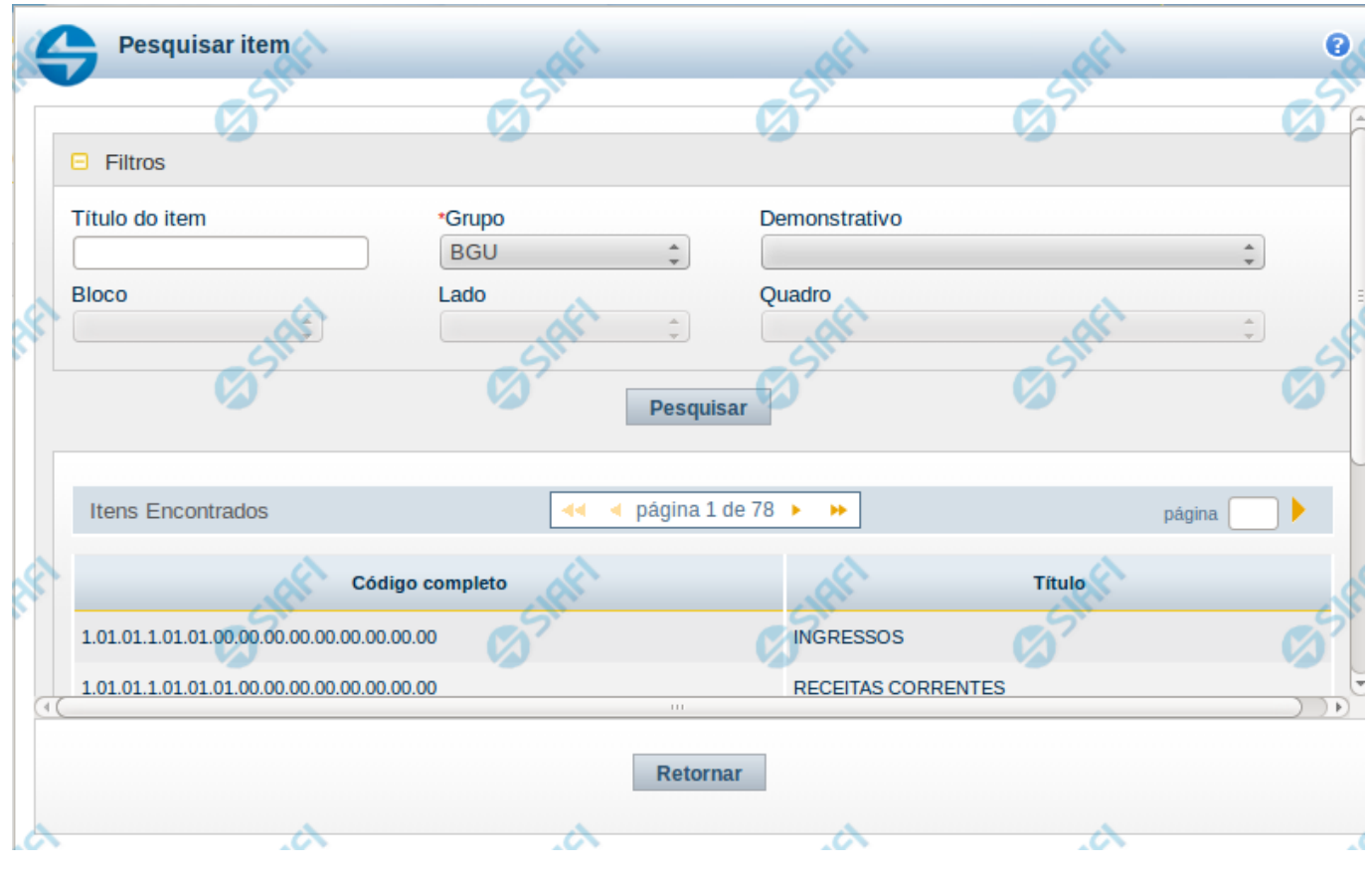

#### **Pesquisa de Item de Demonstrativo**

Nesta tela é disponibilizada pesquisa para selecionar um item de um Demonstrativo.

#### **Filtros**

Esta seção é constituída por campos onde são informados os parâmetros da consulta.

Você pode preencher qualquer combinação de campos, dentre os apresentados. O símbolo "-" antes da palavra "Filtros" indica que o bloco está expandido, exibindo seu conteúdo. Ao ser apresentado o resultado da consulta, esse bloco estará contraído, e ao lado da palavra "Filtros" é apresentado o símbolo "+", indicando que seu conteúdo está oculto. Clique no símbolo "+" para expandir o bloco de filtros e visualizar os parâmetros da pesquisa.

**Título do Item** – neste campo você deve informar um texto contido no título do item.

**Grupo** – neste campo deve ser informado o grupo do demonstrativo do item a ser pesquisado.

**Demonstrativo** – neste campo deve ser informado o demonstrativo do item a ser pesquisado. Os valores disponíveis para seleção aparecem de acordo com a escolha do grupo no campo anterior.

**Bloco** – neste campo deve ser informado o bloco do demonstrativo do item a ser pesquisado. Os valores disponíveis para seleção aparecem de acordo com a escolha do demonstrativo no campo anterior.

![](_page_11_Picture_0.jpeg)

**Lado** – neste campo deve ser informado o lado do demonstrativo do item a ser pesquisado. Os valores disponíveis para seleção aparecem de acordo com a escolha do bloco no campo anterior.

**Quadro** – neste campo deve ser informado o quadro do demonstrativo do item a ser pesquisado. Os valores disponíveis para seleção aparecem de acordo com a escolha do lado no campo anterior.

# **Campos de Resultados do Item**

**Itens encontrados** – Tabela contendo a lista de registros retornados pela pesquisa, constituída pelas colunas descritas a seguir. Clique em um dos campos dessa lista para selecionar o registro desejado. **Código Completo** – código completo do item.

**Título** – nome do item do demonstrativo.

Se o resultado da pesquisa resultar em muitas linhas, você poderá navegar entre as páginas de resultado, através dos controles de navegação. Para selecionar o item, basta clicar em dos campos do item.

# **Botões de Resultados do Item**

**Pesquisar** – clique neste botão para efetuar a pesquisa considerando os filtros informados. **Retornar** – clique neste botão para retornar para a tela anterior.

![](_page_12_Picture_0.jpeg)

![](_page_12_Figure_1.jpeg)

# **1.2 - Manter Coluna de Demonstrativo Regra Conta e Item**

#### **Manter Coluna de Demonstrativo Regra Conta e Item**

Nesta tela você pode editar os dados relacionados a coluna do demonstrativo. Esta funcionalidade é disponibilizada exclusivamente para os usuários cujo perfil permite a alteração dos dados dos demonstrativos.

# **Campos**

**Código** - indica o código da coluna. Este campo é apresentado sem possibilidade de alteração.

**Título** - indique neste campo o título em português da coluna.

**Título em Inglês** - indique neste campo o título em inglês da coluna.

**Título em Espanhol** - indique neste campo o título em espanhol da coluna.

**Exercício Anterior** - este campo indica se esta coluna exibirá dados do exercício anterior. Este é um campo definido no sistema durante a criação da coluna e não pode ser alterado.

**Formatação** - indique neste campo a formatação da coluna, podendo ser acumulativa: neqrito e/ou sombreado.

# **Botões**

![](_page_13_Picture_0.jpeg)

**Confirmar** - clique neste botão para confirmar a operação relacionada a coluna do demonstrativo **Retornar** - clique neste botão para retornar para o cadastro da estrutura do demonstrativo.